Straumann® CARES® Outsourcing Solutions Scan & Shape Services Starter Guide

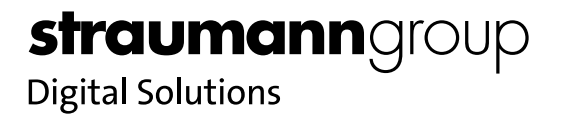

# CARES® Scan & Shape

Experience the benefits of a design service that is tailored to help you to become more efficient and provides you with instant access to the full CARES® portfolio from Straumann Group. Scan & Shape is more than a design service, it is your tool for scalability and growth in restorative digital dentistry.

Whether you're expanding your business or you have an existing staff member out for an extended period of time, we're open 24/7 so you don't have to be.

### Multidimensional access to accommodate your workflow needs

- The CARES® Scan & Shape online ordering platform provides a one-stop-shop for all your customized prosthetics
- Send digital files using our STL-Files upload service
- Traditional workflow options send us your master cast and/or wax-up model
- Send directly from your IOS 3Shape TRIOS® connectivity via Scan & Shape inbox

## Premium Straumann Group® Solutions

- Custom-made abutment design
- Original connection

New

• Precision fit between implant and abutment

### Compatible Solutions – MEDENTiKA® iDent

- Provides a streamlined "one-stop shop" and an efficient digital workflow
- Benefit from the multi system compatibility of our MEDENTIKA solutions for most major implant systems

### 3D Printing Service

- ѹ Let us take care of the manufacturing so you can focus on the important things making patients smile again
- Benefit from our 3D printing service for models and create a true digital workflow
- Submit IO scan files and choose the comprehensive CARES® XStream™ Plus package to become even more efficient

# Scan & Shape: Workflow

## Straumann Group CARES® Scan & Shape Online Platform

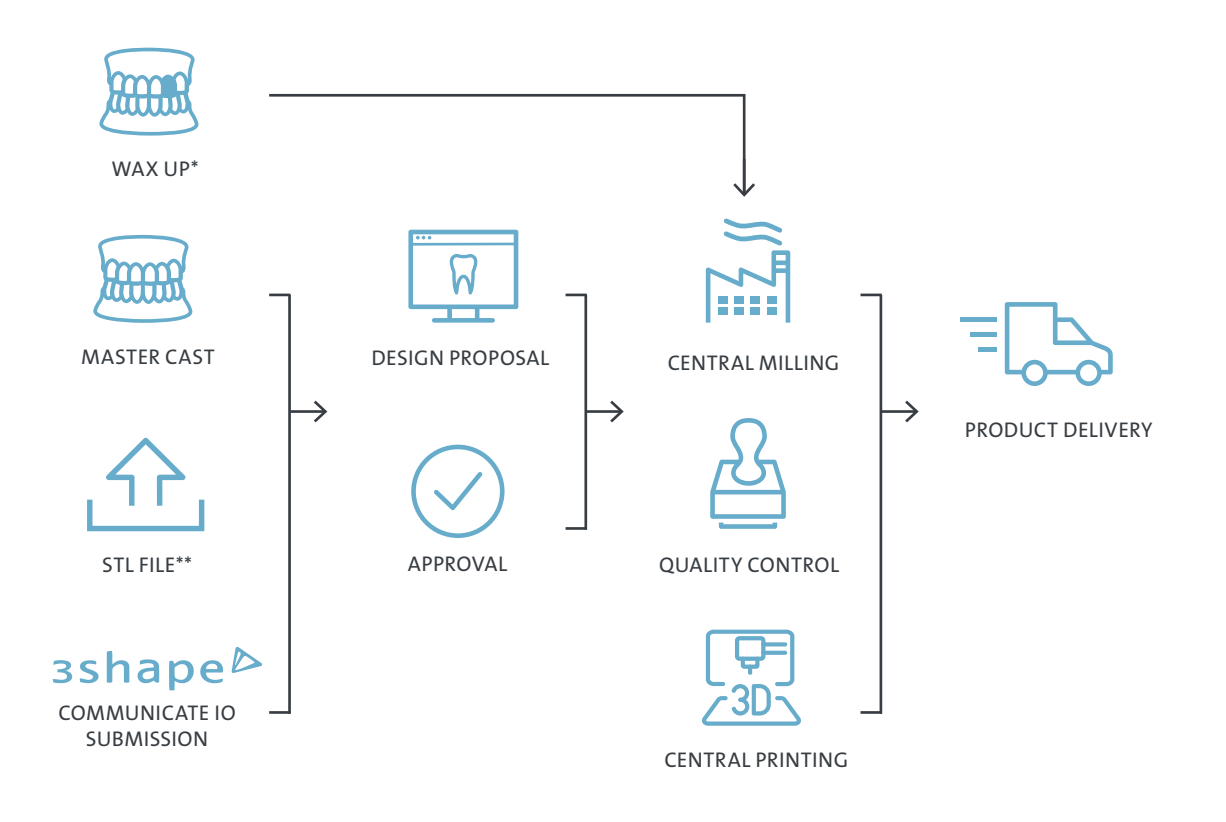

# Are you ready to connect your business with Scan & Shape?

### Follow these 3 simple steps:

- 1. Contact your local sales representative
- 2. Ask to add Scan & Shape to your eShop account
- 3. Connect your account or TRIOS<sup>®</sup> IOS, following the guide on the following pages

# Sign Up for Straumann Group CARES® Scan and Shape

1. To start your registration, login through the Straumann Group eShop (www.straumanngroup.us/eshop)

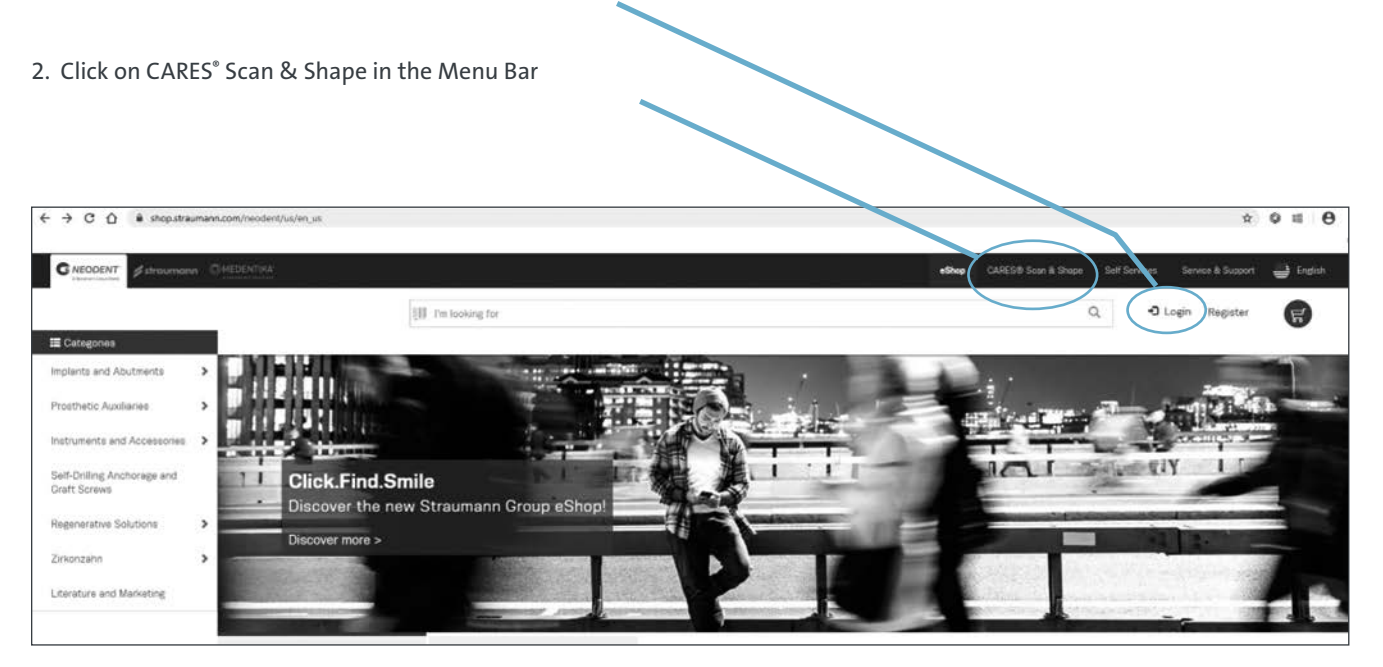

Login to the Straumann Group eShop account or register to create an account

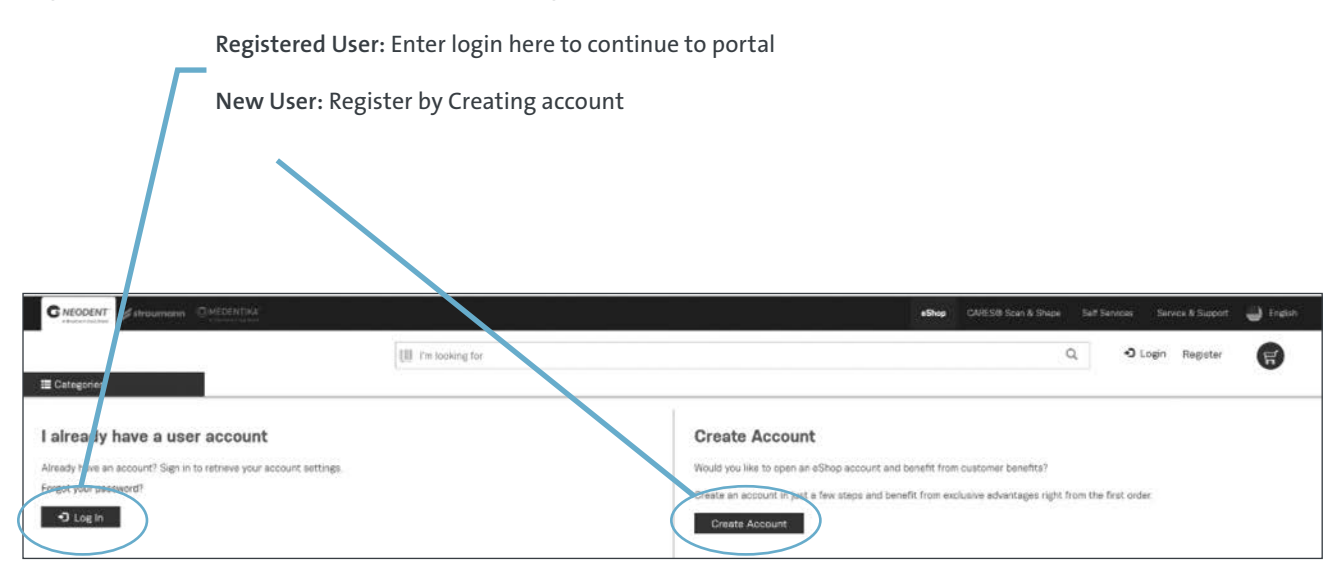

To create an account, fill out the information and select "Please create a Scan & Shape user"

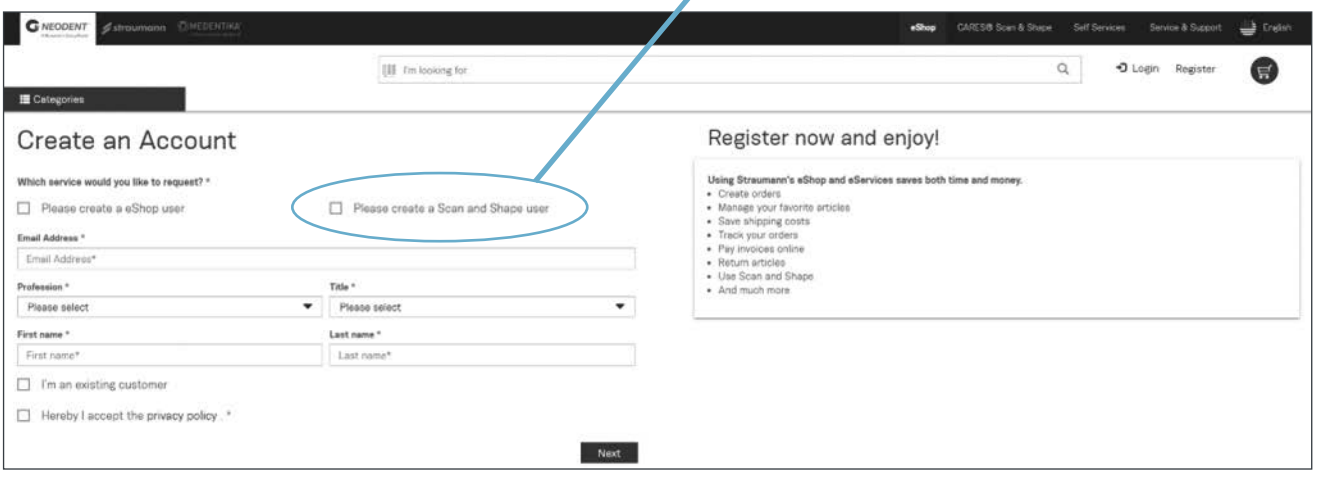

Ź

## Fill out registration and click "Register"

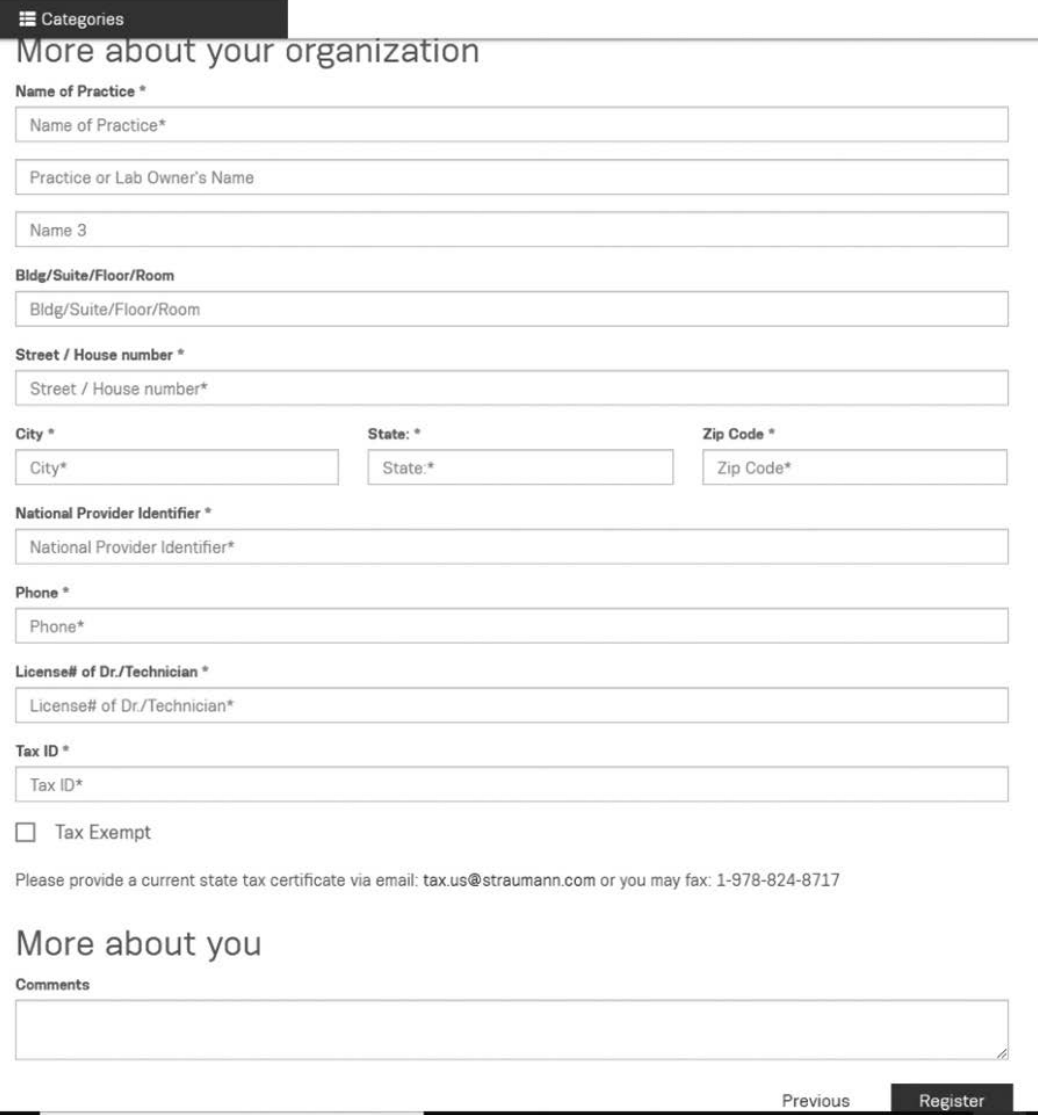

Registration confirmation – Please note that account activation will take 24 hours.

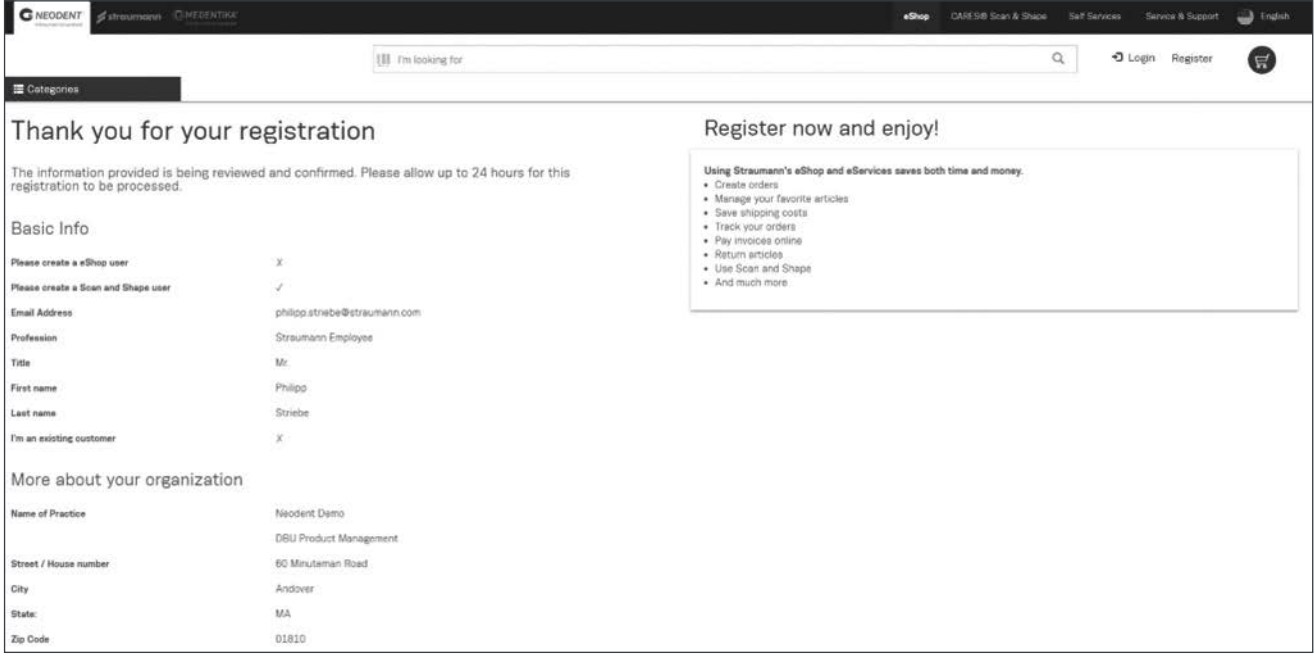

Registration confirmation and initial password set up – email

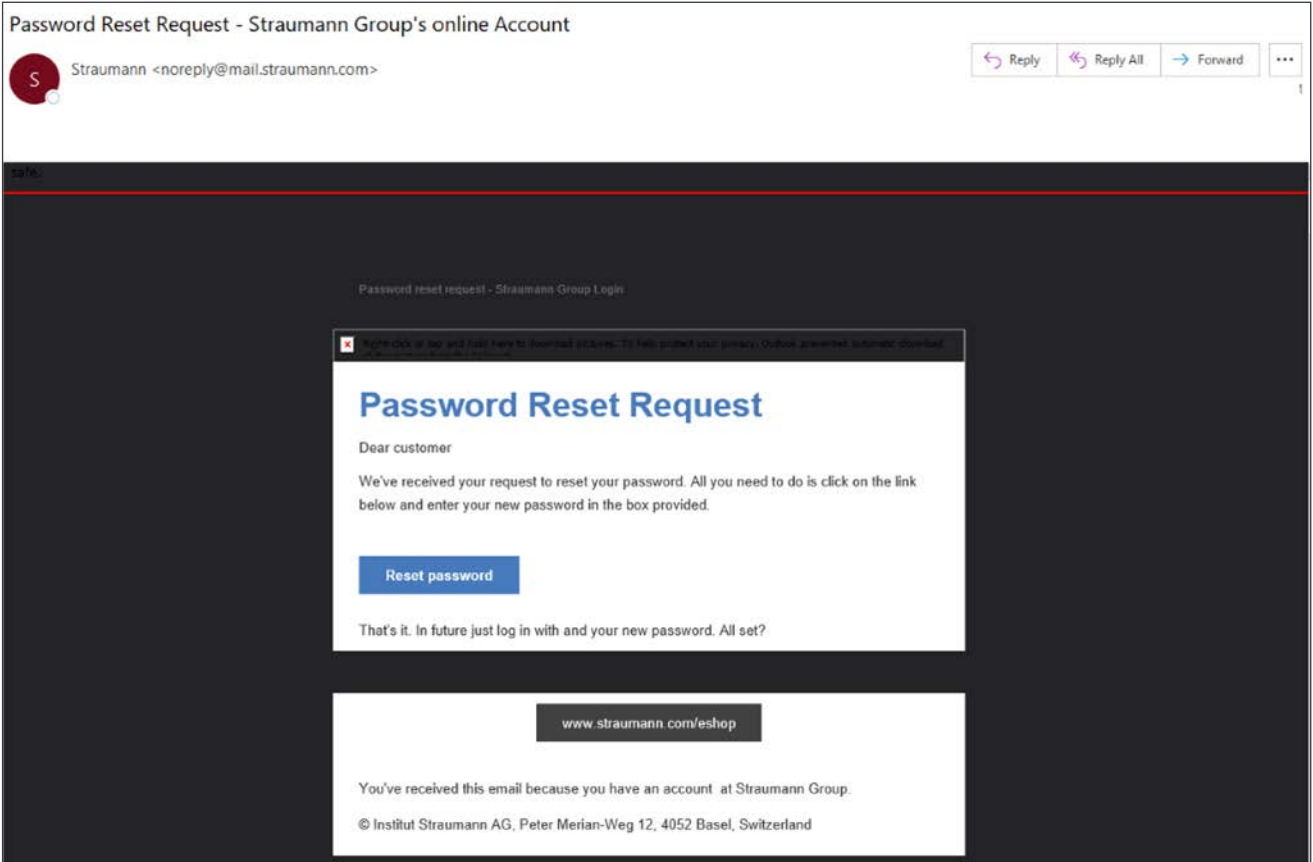

## Password reset page – Set up your Scan & Shape password

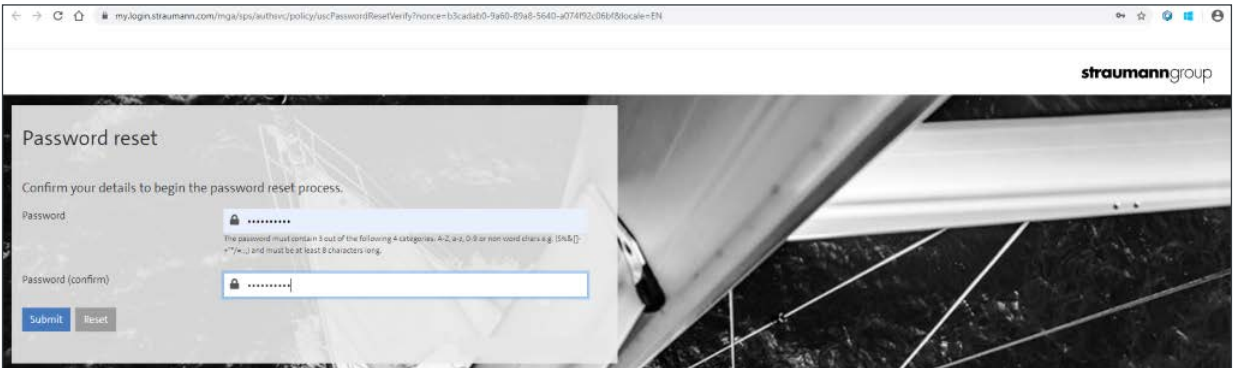

## Password reset confirmation – click on "eShop and eServices"

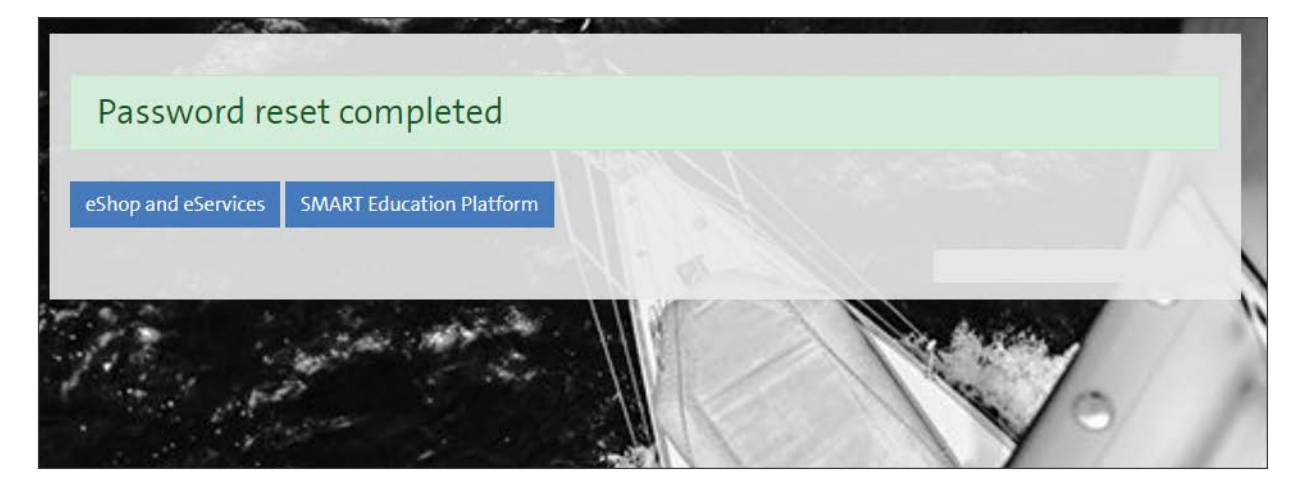

### Existing Account – Login

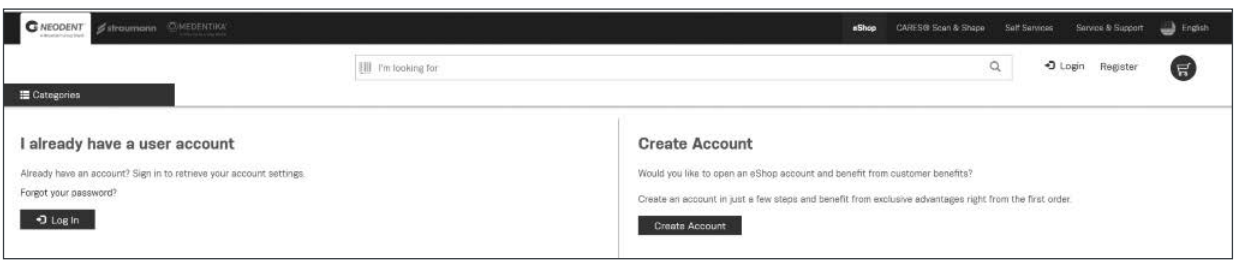

## Login Page

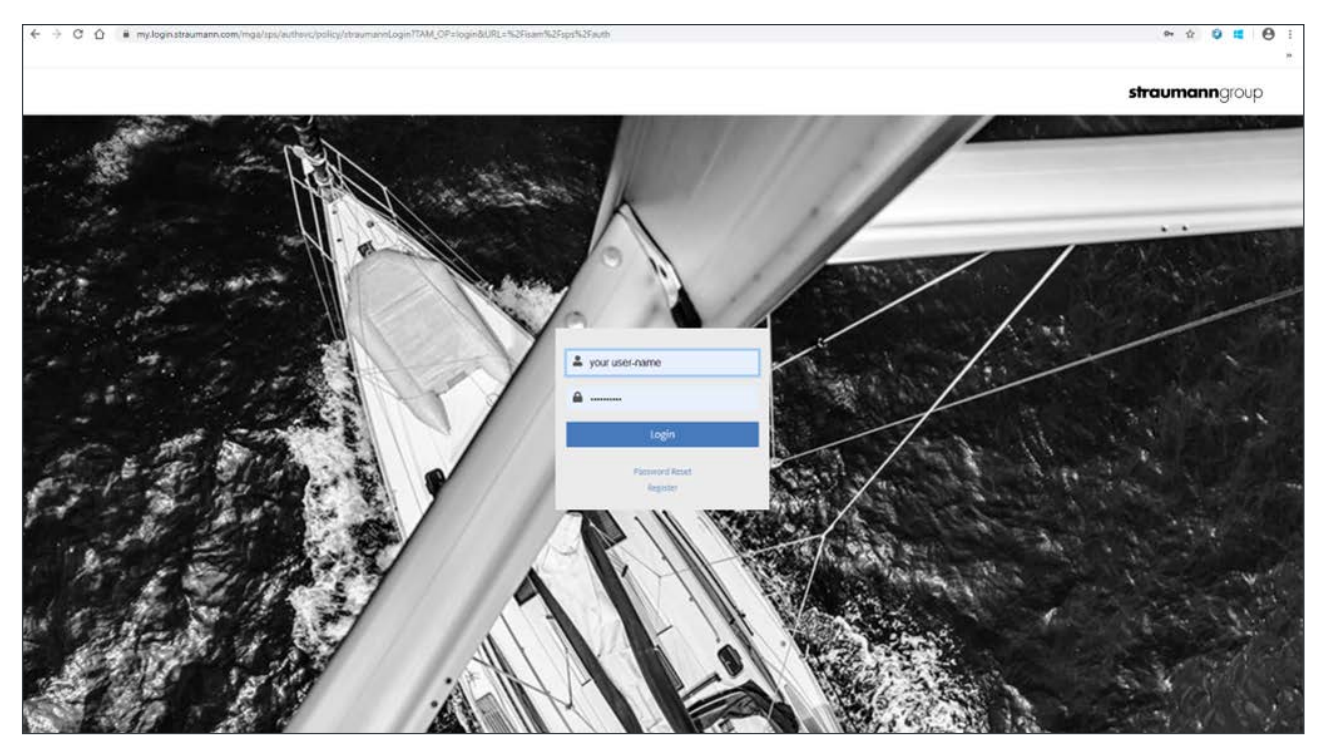

## Scan & Shape Web Portal Home Page

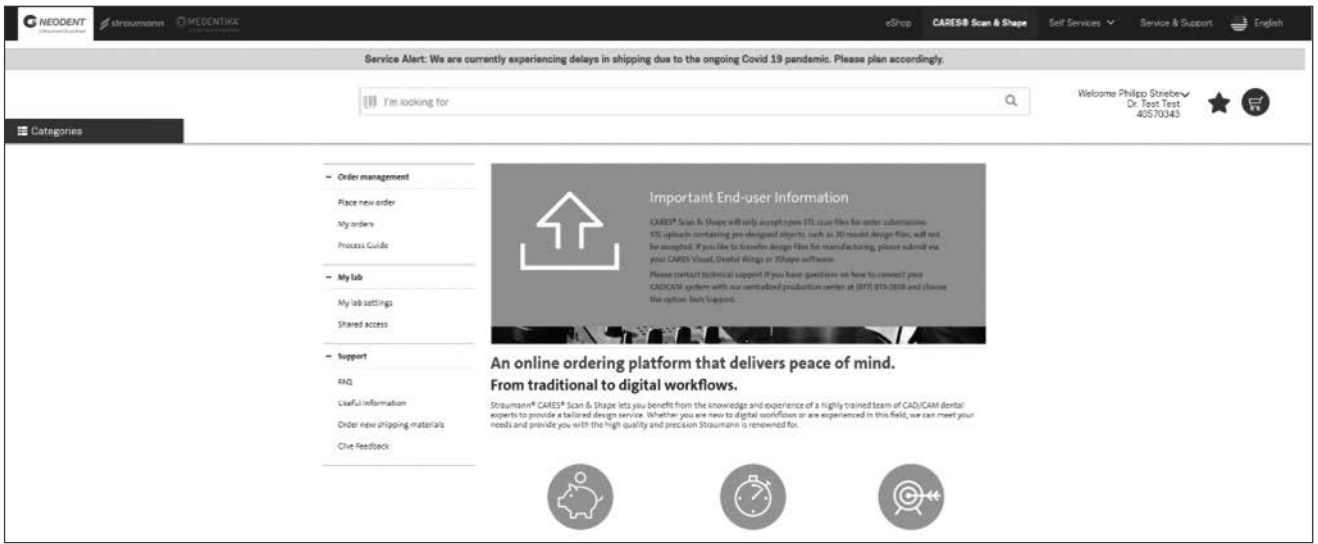

#### Scan & Shape Web Portal Home Page – Main Menu Explanation

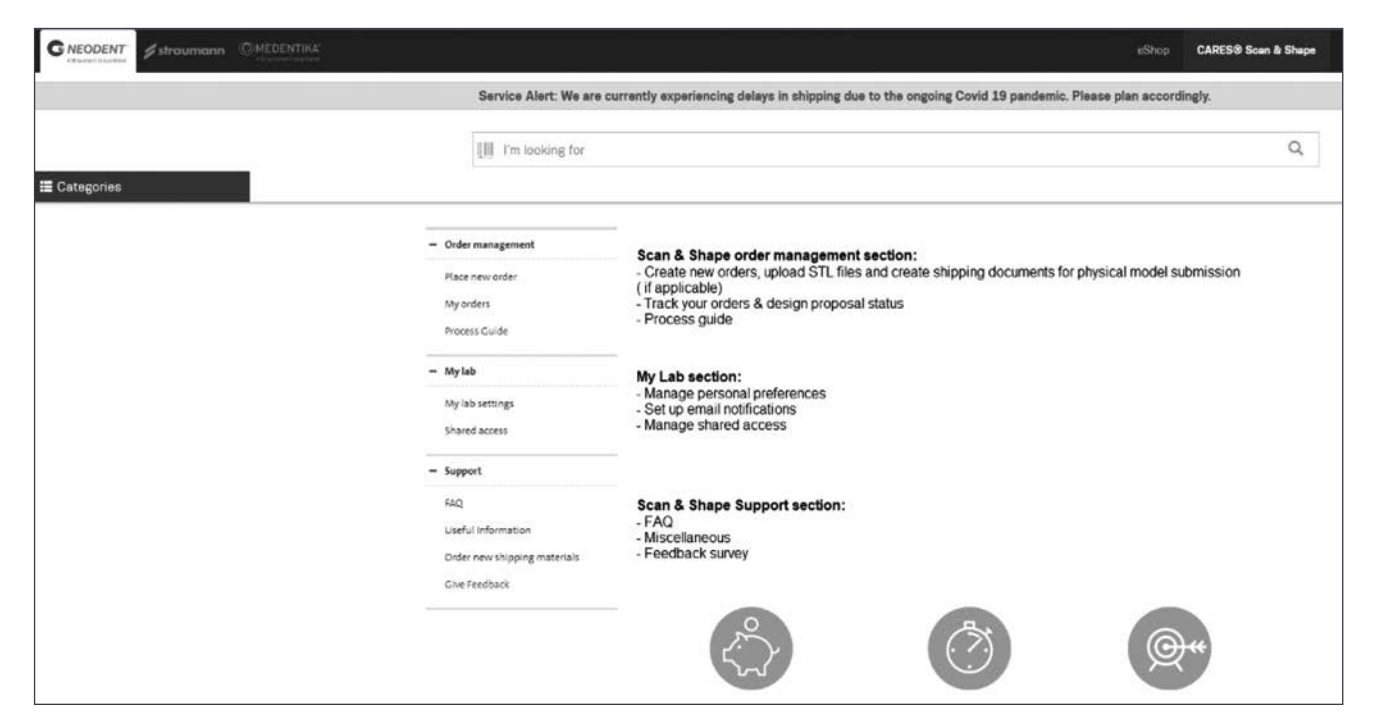

### My Lab Details – General Settings

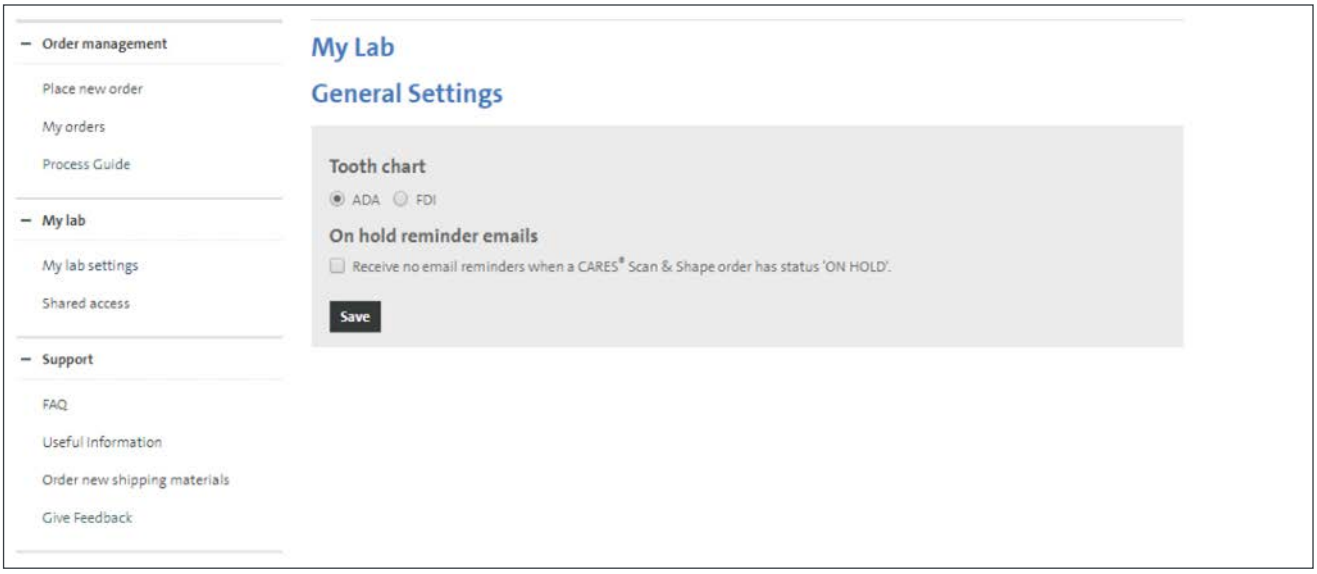

## My Lab Details – Shared data access – useful for design approvals and order notifications

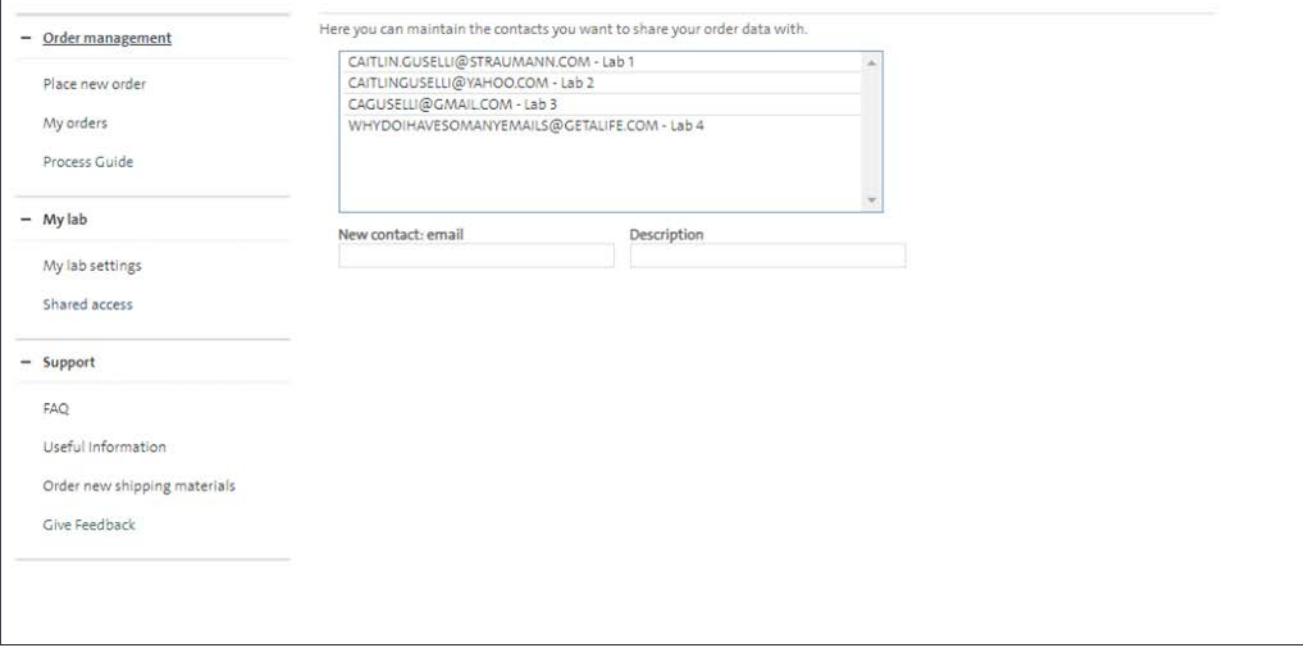

## Support Details – FAQ

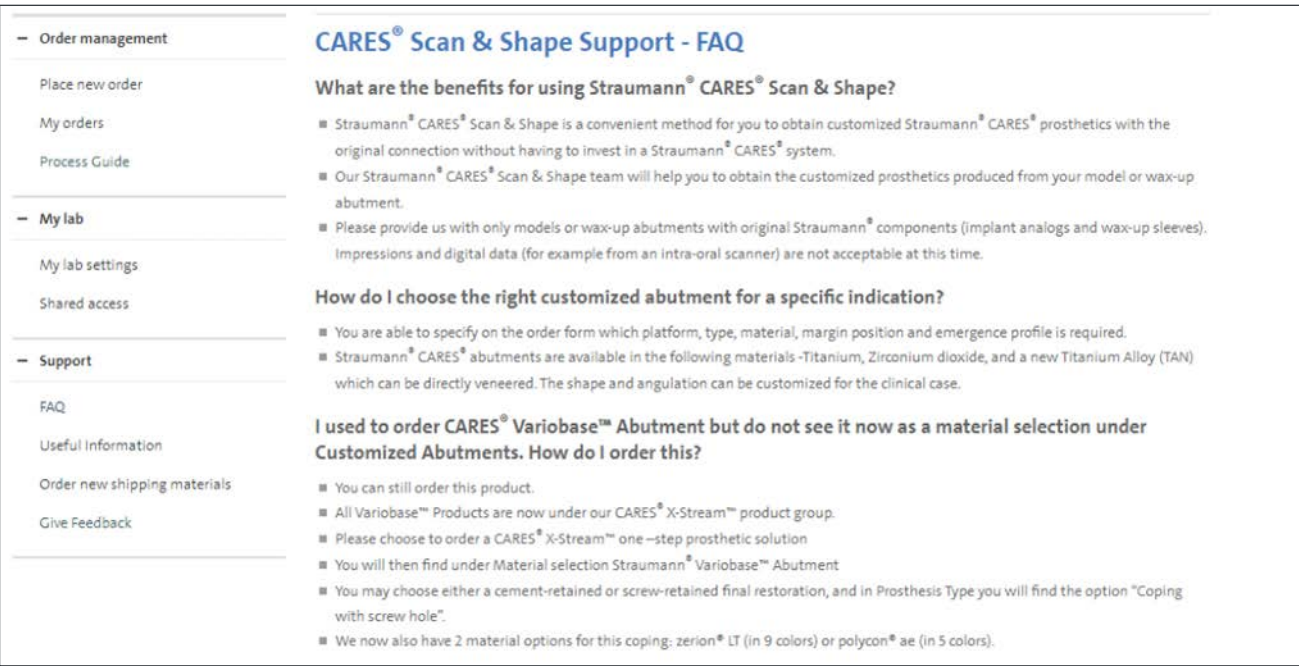

## Support details – Useful information self-serve database

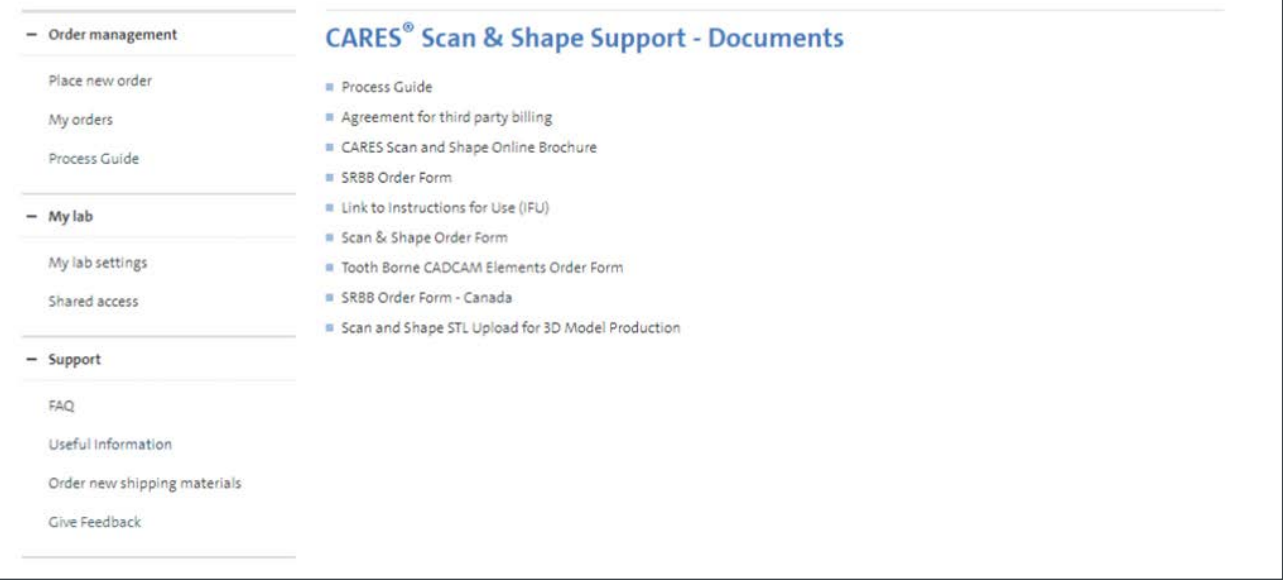

# Place New (First) order for Straumann Group CARES® Scan and Shape

### Step 1 – Enter customer information

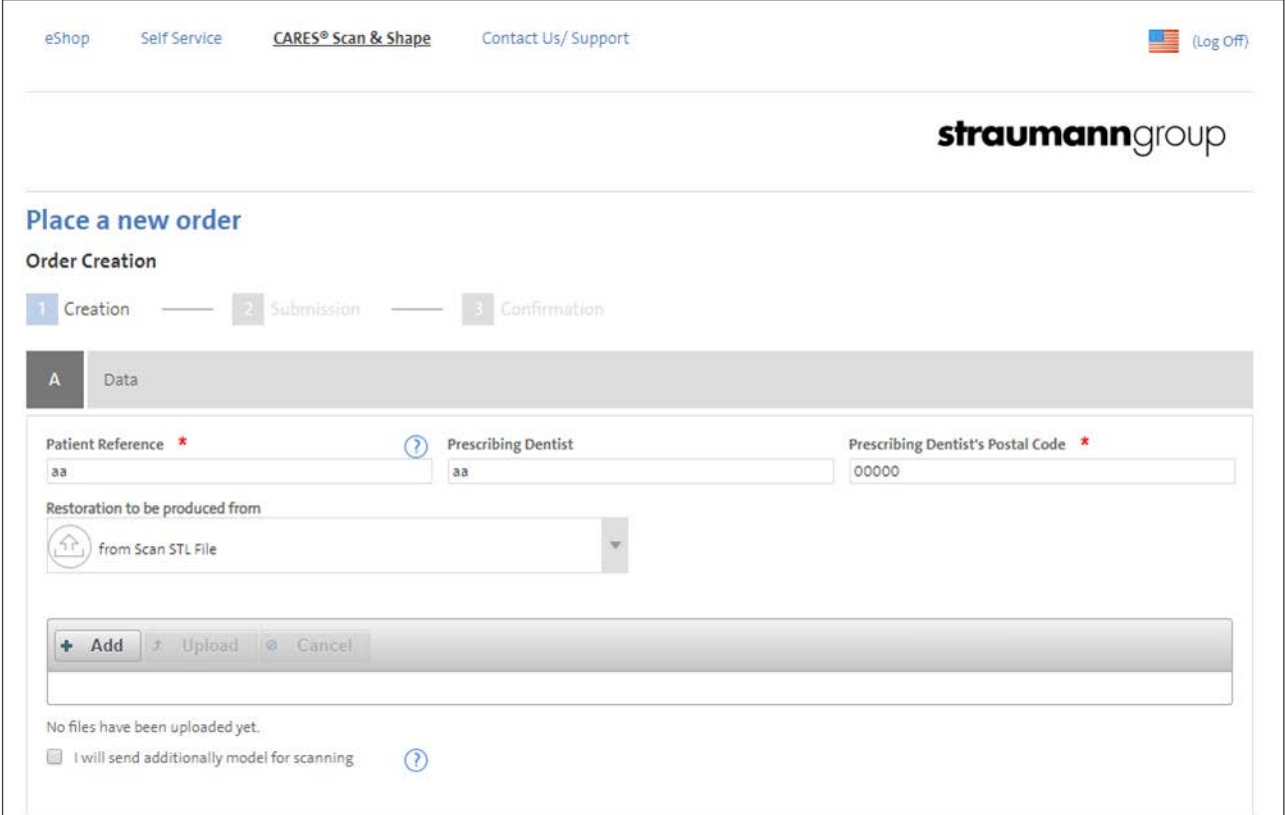

### Prepare STL Upload – Select STL in "Restoration to be produced from"

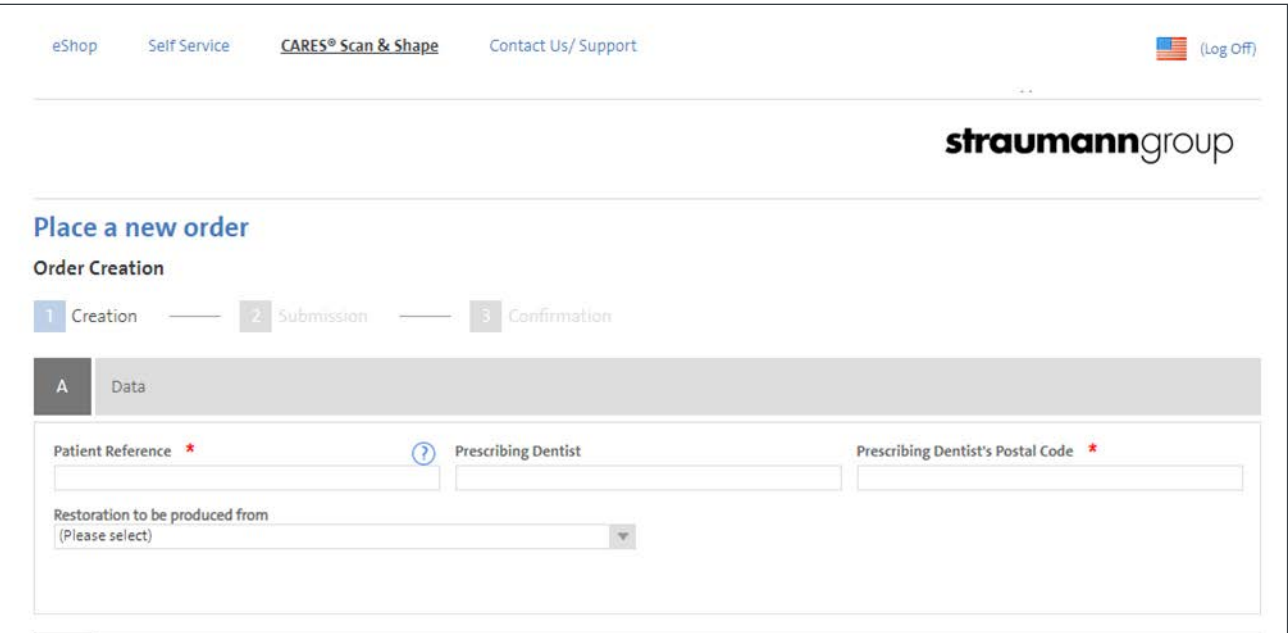

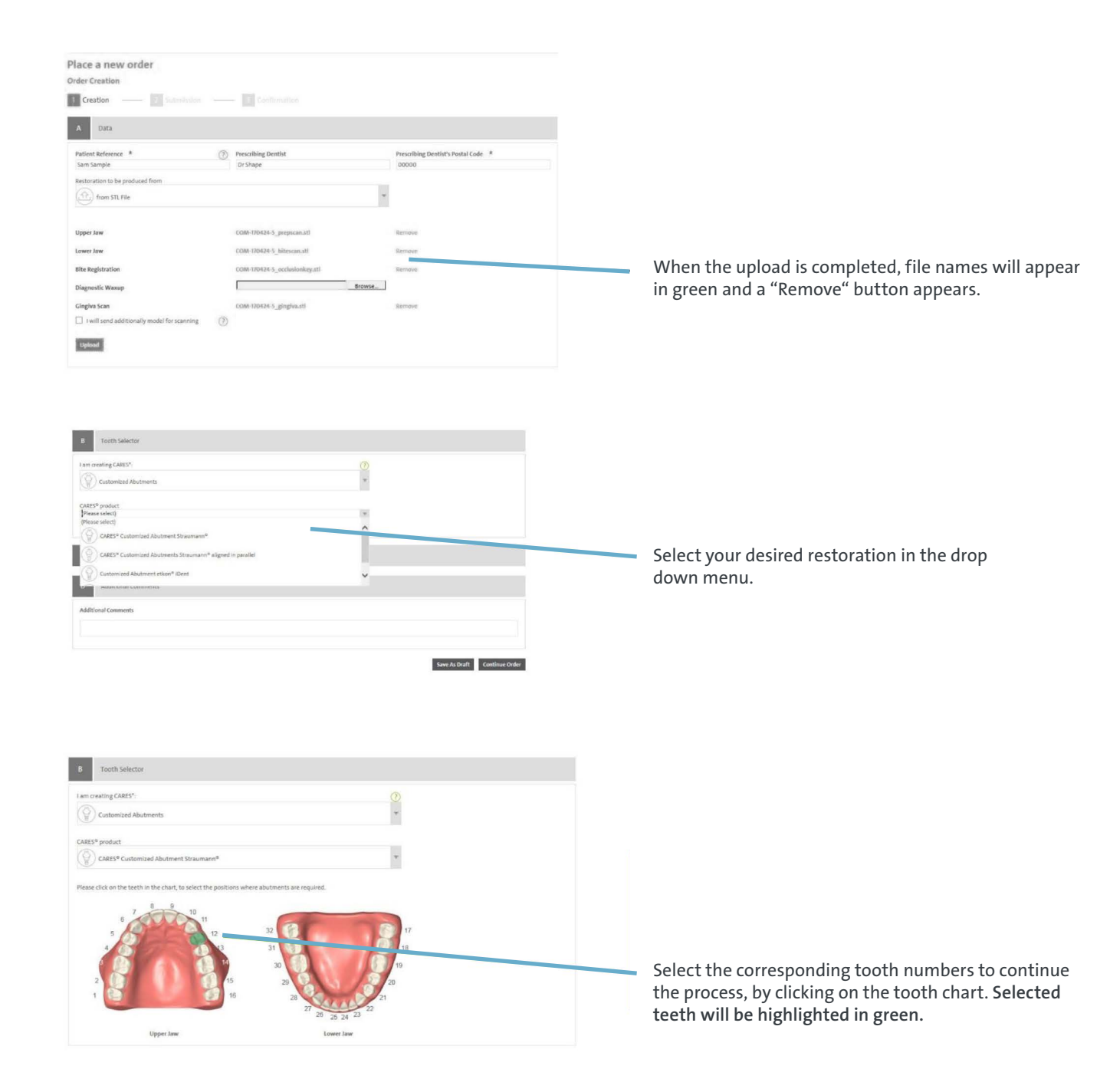

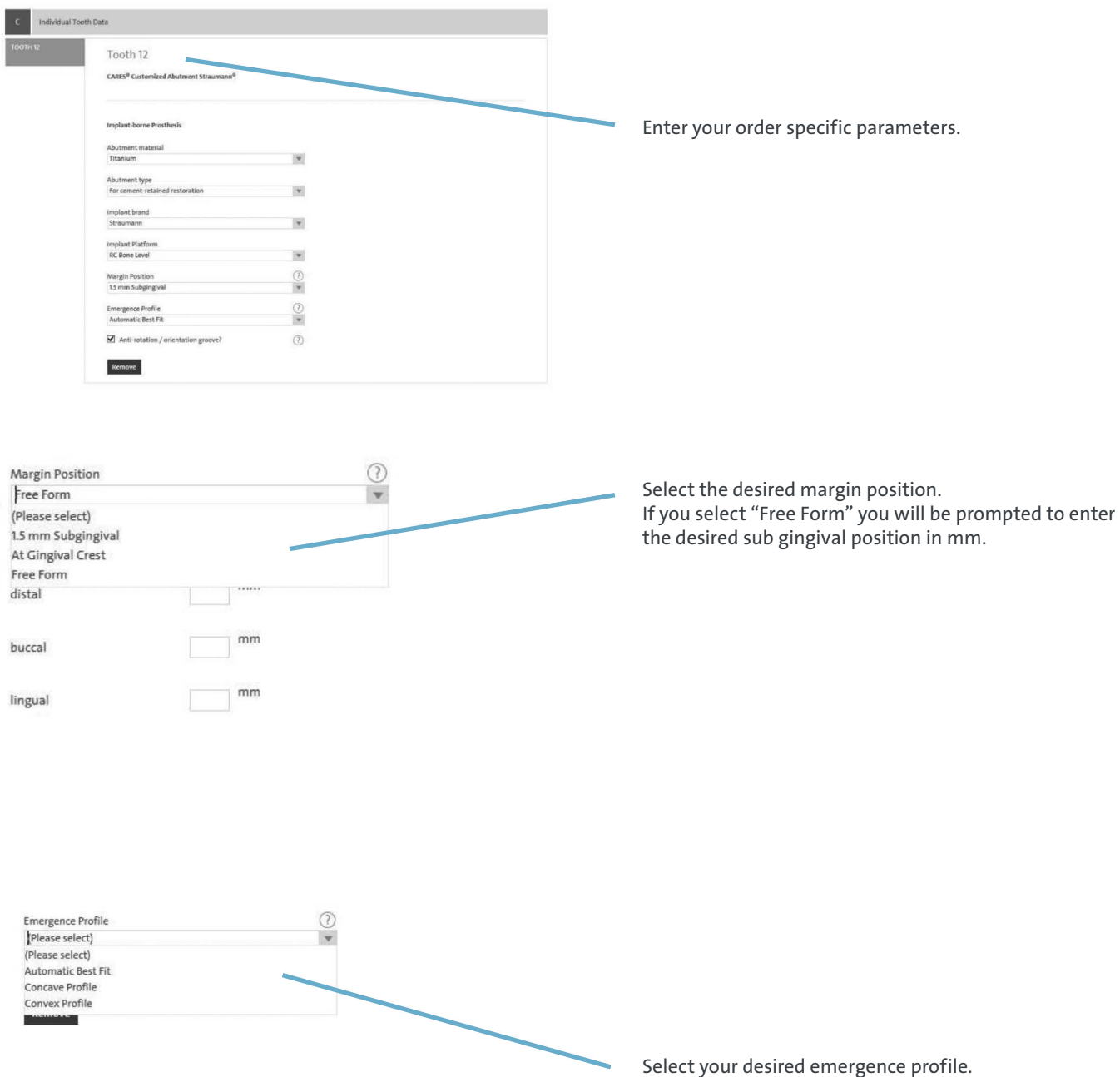

For detailed information please refer to NAMLIT 1078 "Basic Information"

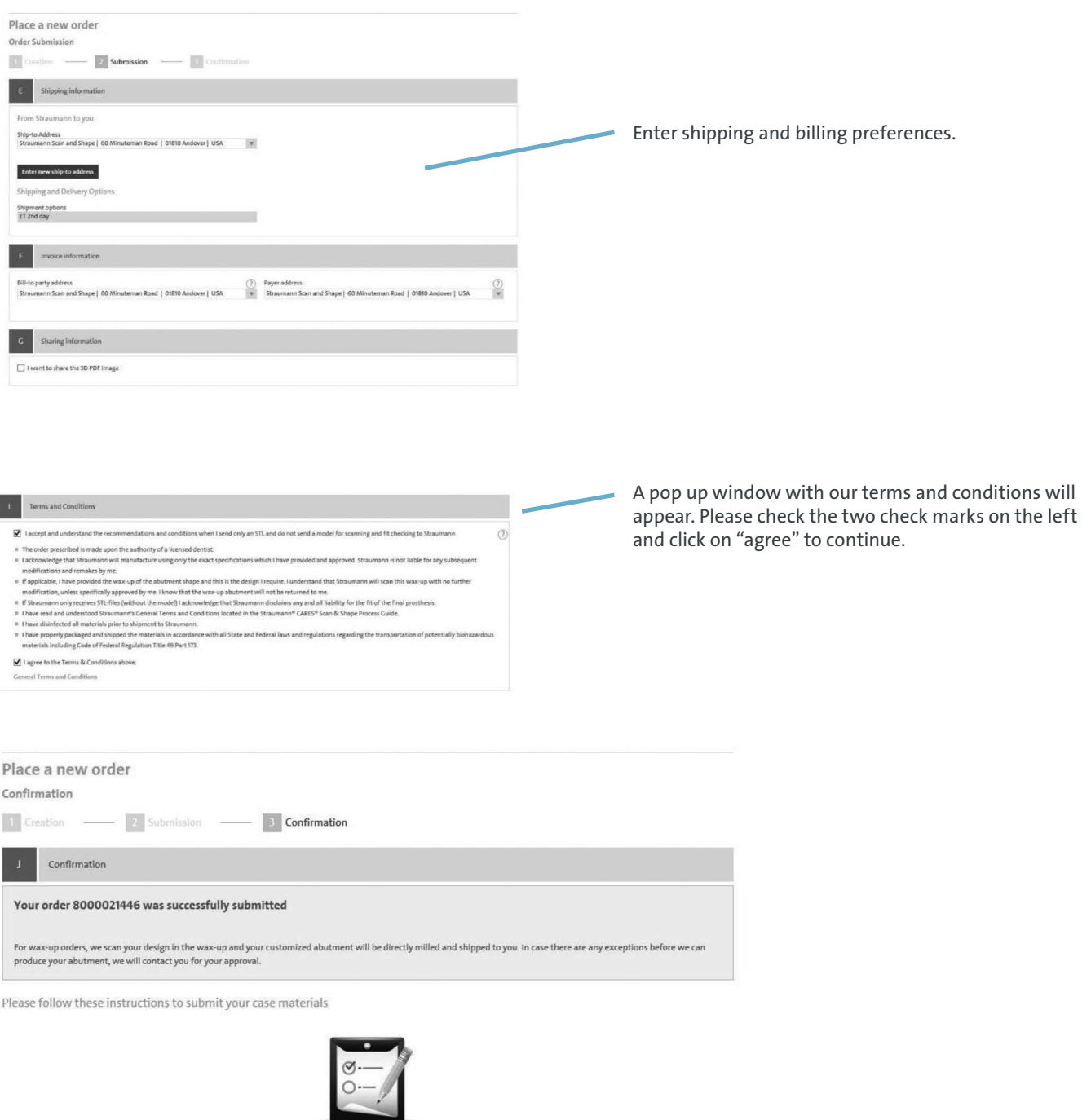

Download order ticket

1. Print your order ticket

Your order has been submitted successfully. In order to retrieve the order confirmation and case # for your records click on the bar "Download Order Ticket."

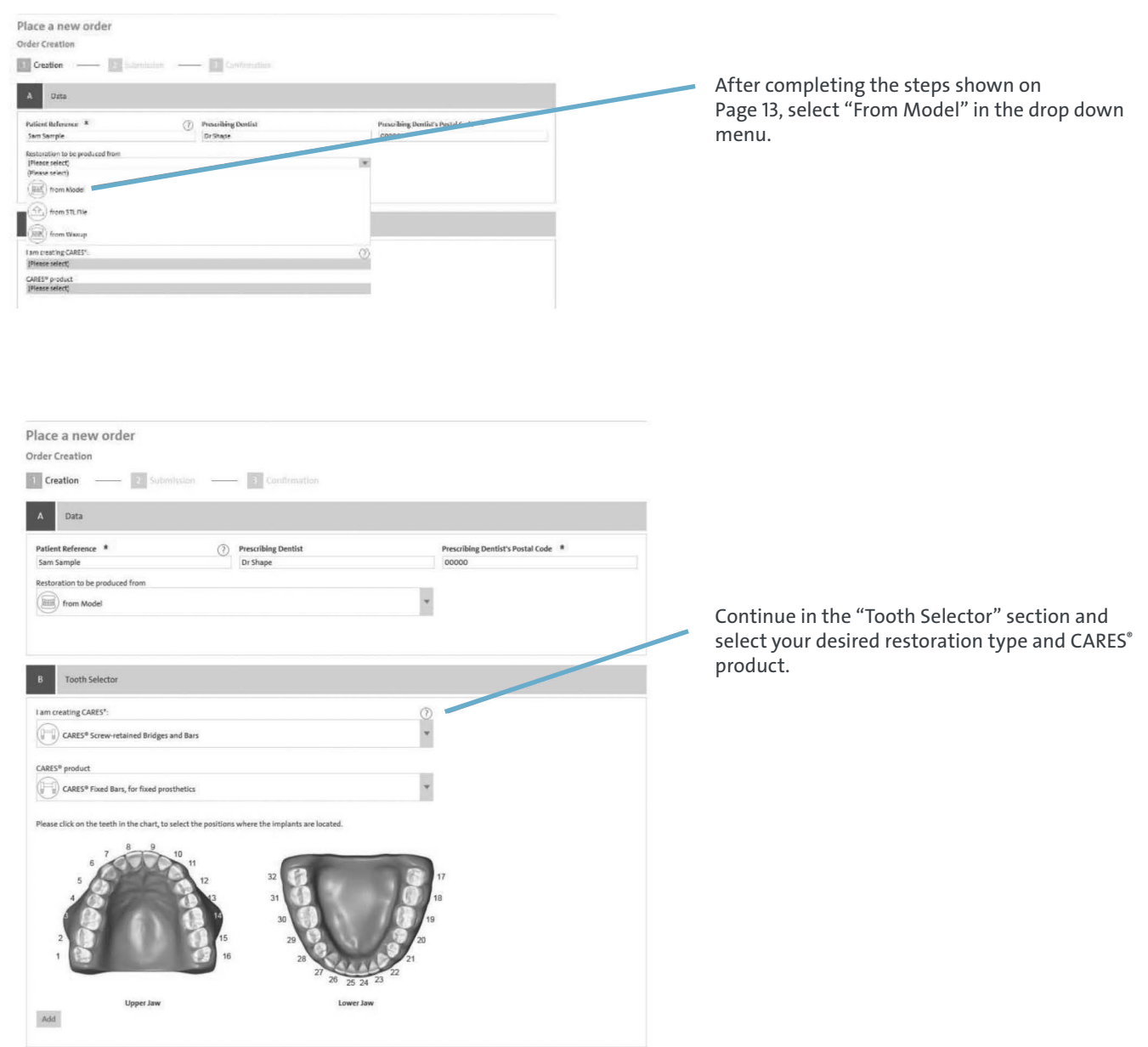

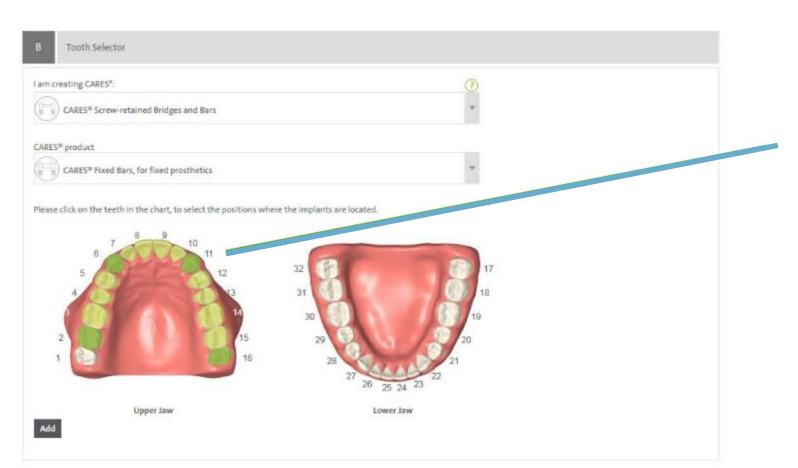

Start the SRBB design creation by selecting the respective tooth positions for the implant sites.

Note: Implant sites will appear in dark green, connecting areas will appear in lime green.

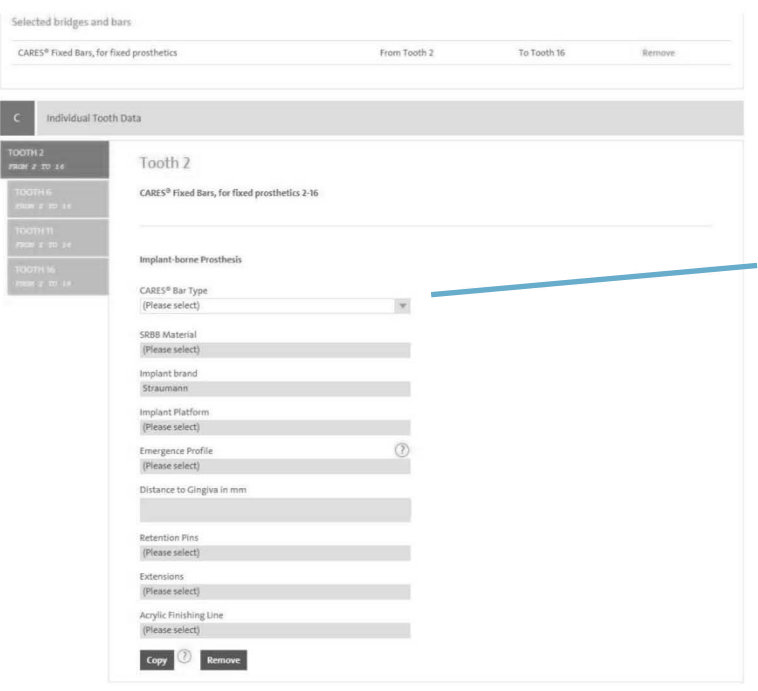

Enter the SRBB design parameters, according to the case needs. For SRBB's each implant site can be edited individually.

Note: All fields have to be populate in order to proceed.

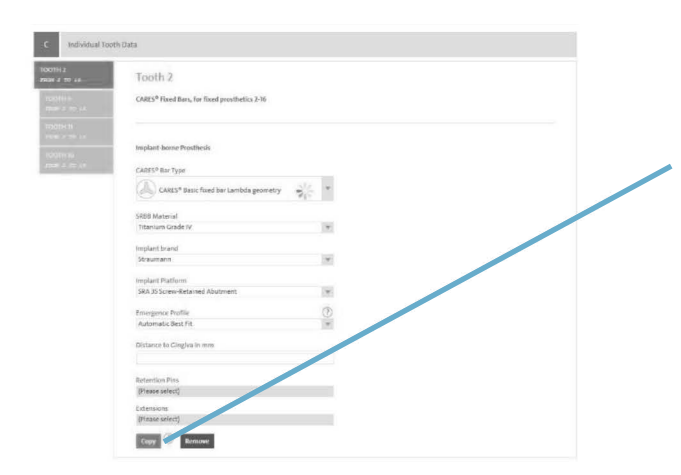

Copy Function: The parameters entered in the first tooth # can be copied to all selected sites of the restoration to save time. These tooth positions can still be edited afterwards, if necessary.

### Tooth 2

CARES<sup>®</sup> Fixed Bars, for fixed prosthetics 2-16

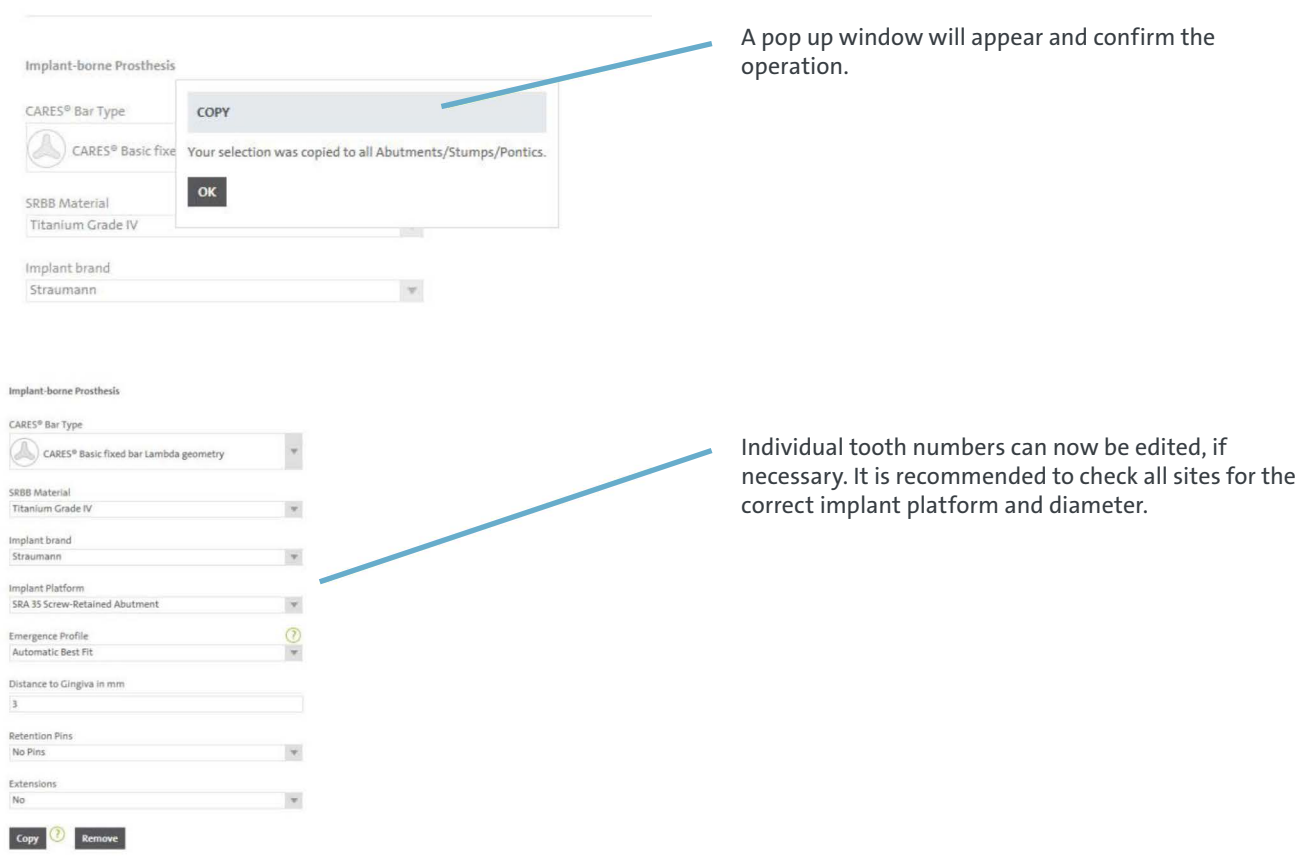

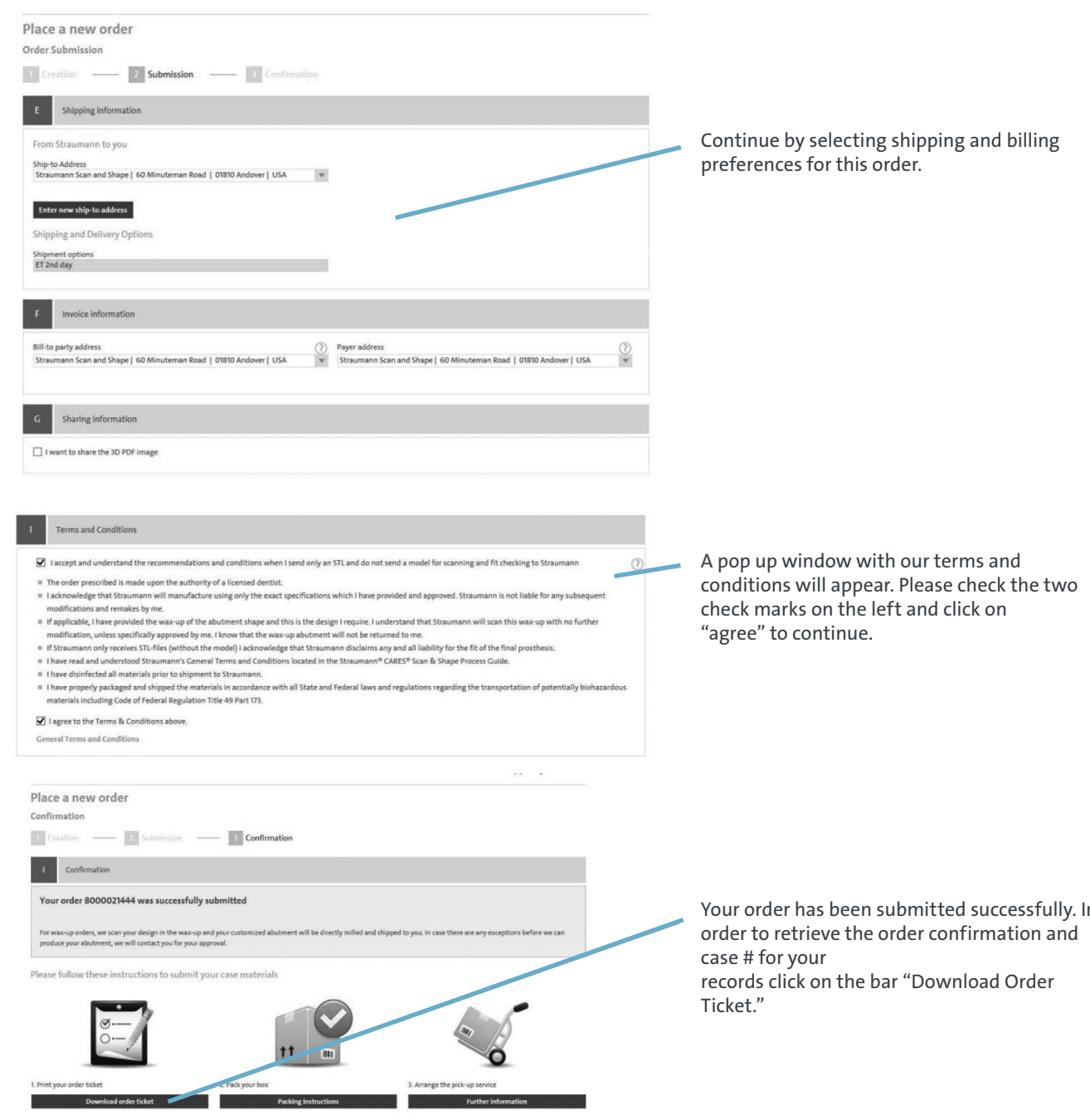

0 2013 Institut Straumann AG Imprint General Terms and Conditions Terms of Use Privacy Statement

lly. In

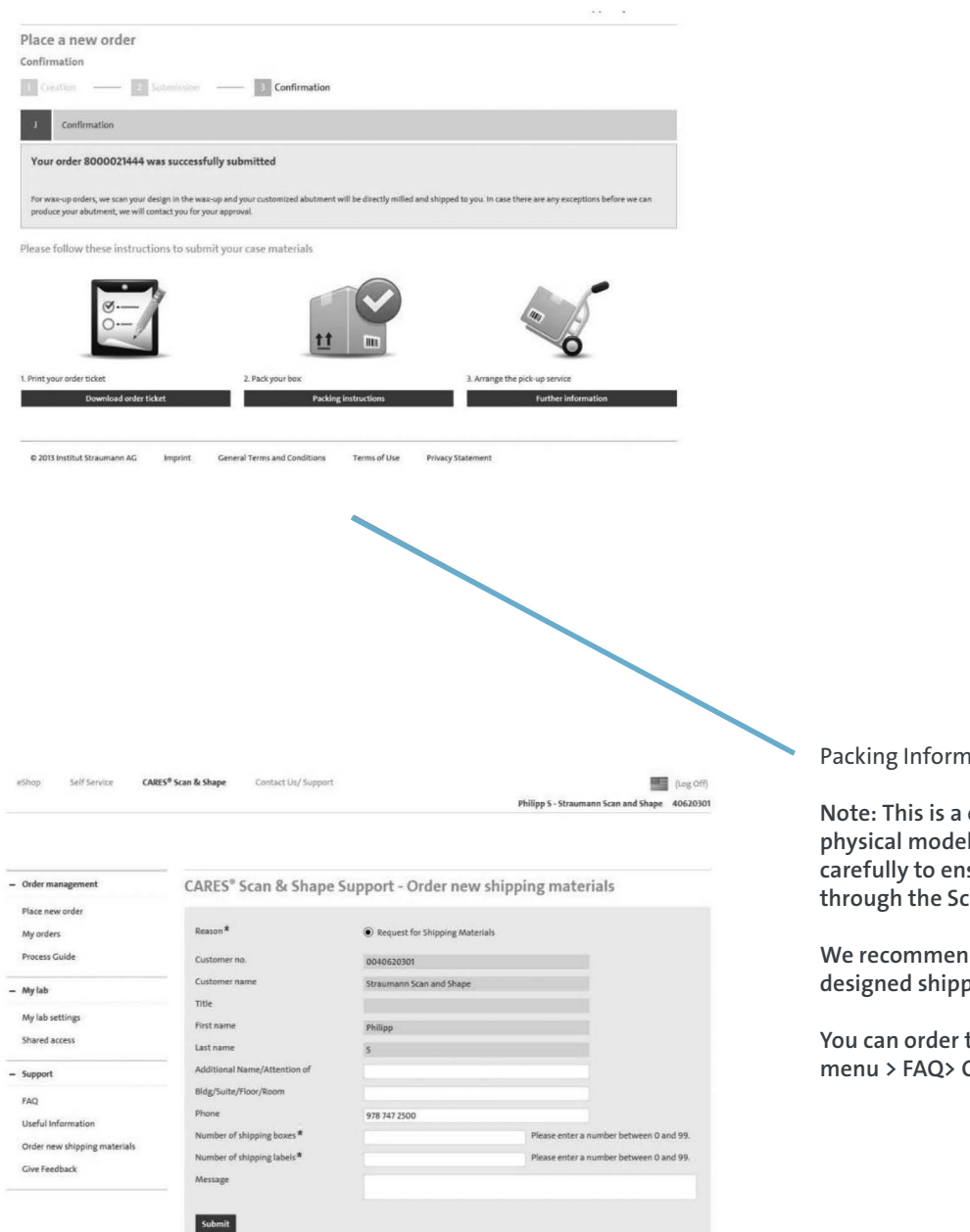

Packing Information

Note: This is a order that requires to send in physical models. Please read the instructions carefully to ensure seamless processing through the Scan & Shape team.

We recommend you use our specifically designed shipping boxes.

You can order those boxes in the web portal menu > FAQ> Order new shipping materials

# Important information for ordering CARES® SRBB on Screw-Retained Abutment

The CARES SRBB are milled based on their master casts. A precise replication of the oral situation is essential for good-fitting CARES SRBBs.

For abutment-level CARES SRBBs, we recommend that you use a master model with abutment analogs, created from an abutment-level clinical impression of the final abutments which have been torqued intraorally to 35 Ncm into the implants.

If abutments are placed subsequently on the master cast, they need to be torqued to the implant analog to 35 Ncm, like the intraoral abutment on the implant. Master Models with hand-tightened abutments do not represent the oral situation and may lead to a restoration with height distortion. The restoration may appear to fit on the model, but may not fit well in the patient's mouth.

# Shipment check list for CARES SRBBs

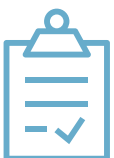

- Articulated master casts (working and opposing model) with original Lab Analog(s) and soft tissue mask
- Diagnostic wax up of the final prosthesis

*Note:* It is essential that you send us your diagnostic wax up in order for us to design a well-fitting prosthesis for you.

# How to Set up Communicate and Add a New Lab

In order to communicate with your partners, you will need to set up a 3Shape Communicate® account and add the labs to your connections. Below you will find instruction on how to set up a 3Shape Communicate account and also a direct connection using the Direct Connect Feature:

- Step 1. First you must set up your account by visiting portal.3shapecommunicate.com
- Step 2. Select create new account, if you do not have an account set up already
- Step 3. Next, you must say whether you are a 3Shape software user or not. Practices which do not own any 3Shape software can still create an account in order to review their designs online.

Fill in the required fields for account creation

*Note:* if you are not a 3Shape software user, you will not be required to enter your dongle number

- Step 4: After completing the registration, check your email inbox for an email which contains a link to activate your account
- Step 5: You can now connect with 3Shape ready labs via the portal or within TRIOS®. In Dental Desktop, go to More, then Connections and then Labs
- Step 6: Select Add and then search for a lab by entering the name or email
- Step 7: Search results will be shown and then you can request to connect with this lab. You must wait for the lab to accept your request

*Note:* if you refresh the page you will see the lab appear

Step 8: The labs with which you are connected will appear on the Send To page when setting up a case

*Note:* You can also set up a connection through the Communicate portal and it will automatically appear here too

# Direct Connect

If you wish to send a case to a lab which uses 3rd party software, it is possible to send the case to a folder on your computer and then send the case via email. To do so follow the steps below:

- Step 1: Create a folder on your computer
- Step 2: Go to Connections in the More tab and select Add. Select Manually
- Step 3: At the bottom of the page select Direct Connect and then Enable direct connect
- Step 4: Enter the folder path or search for the folder you created

You can test the connection before leaving the page. When you leave, you will be asked to save the changes

Step 5: Now when you set up a case, you will have the option to select the direct connect folder location to send your case to

#### Straumann North American Headquarters

Straumann USA, LLC 60 Minuteman Road Andover, MA 01810 Phone 800/448 8168 (US) • 800/363 4024 (CA) Fax 978/747 2490 www.straumann.us • www.straumann.ca

Straumann® and/or other trademarks and logos from Straumann® that are mentioned herein are the trademarks or registered trademarks of Straumann Holding AG and/or its affiliates. All rights reserved. Products indicated with ® are registered brand names of respective manufacturers.

ifu.straumann.com

<sup>©</sup> Straumann USA, LLC 2020. All rights reserved.